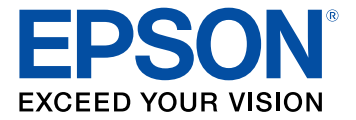

# **Document Capture Pro 2.0 para Windows**

## **Contenido**

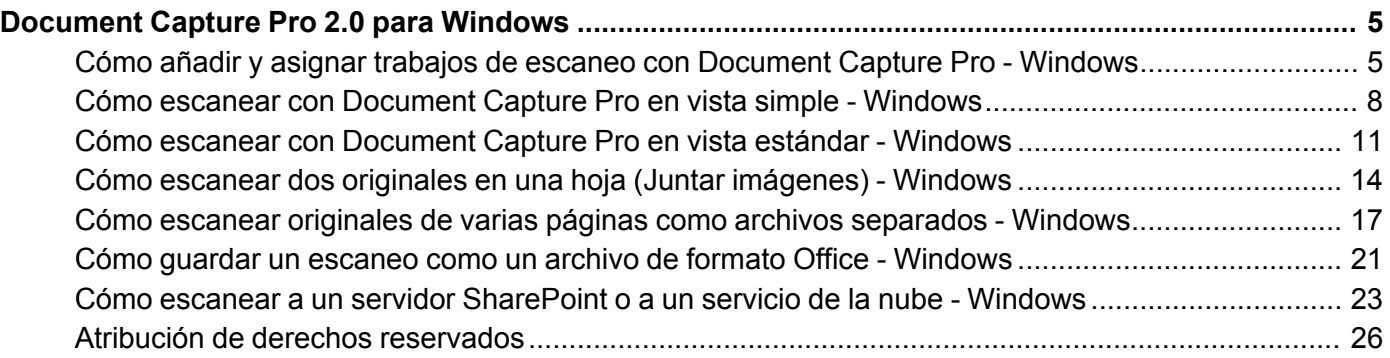

## <span id="page-4-0"></span>**Document Capture Pro 2.0 para Windows**

El software Document Capture Pro para Windows incluido con el software original de su producto ha sido actualizada a la versión 2.0.

Para obtener información detallada sobre Document Capture Pro 2.0 para Windows, haga clic en **Ayuda** o en **?** a medida que utiliza el software.

Para obtener información detallada sobre cómo utilizar su producto, consulte el *Manual del usuario*.

Cómo añadir y asignar trabajos de escaneo con [Document](#page-4-1) Capture Pro - Windows Cómo escanear con [Document](#page-7-0) Capture Pro en vista simple - Windows Cómo escanear con [Document](#page-10-0) Capture Pro en vista estándar - Windows Cómo escanear dos originales en una hoja (Juntar [imágenes\)](#page-13-0) - Windows Cómo escanear originales de varias páginas como archivos [separados](#page-16-0) - Windows Cómo guardar un escaneo como un archivo de formato Office - [Windows](#page-20-0) Cómo escanear a un servidor [SharePoint](#page-22-0) o a un servicio de la nube - Windows Atribución de derechos [reservados](#page-25-0)

#### <span id="page-4-1"></span>**Cómo añadir y asignar trabajos de escaneo con Document Capture Pro - Windows**

Puede ver, cambiar o añadir trabajos de escaneo cuando escanea utilizando el panel de control del producto. Para esto, debe acceder a los trabajos de escaneo en el programa Document Capture Pro.

**Nota:** Los ajustes varían según la versión de software que esté utilizando. Consulte la información de ayuda en Document Capture Pro para obtener detalles.

- 1. Realice una de las siguientes acciones para iniciar Document Capture Pro:
	- Windows 10: Haga clic en  $\blacksquare$  y seleccione Epson Software > Document Capture Pro.
	- **Windows 8.x**: Navegue a la pantalla **Aplicaciones** y seleccione **Document Capture Pro**.
	- Windows (otras versiones): Haga clic en **O** o en Inicio, luego seleccione Todos los **programas** o **Programas**. Seleccione **Epson Software** > **Document Capture Pro**.

Verá la ventana de Document Capture Pro.

2. Si ve el botón **Cambiar a vista simple** en la esquina derecha superior de la ventana, haga clic en él.

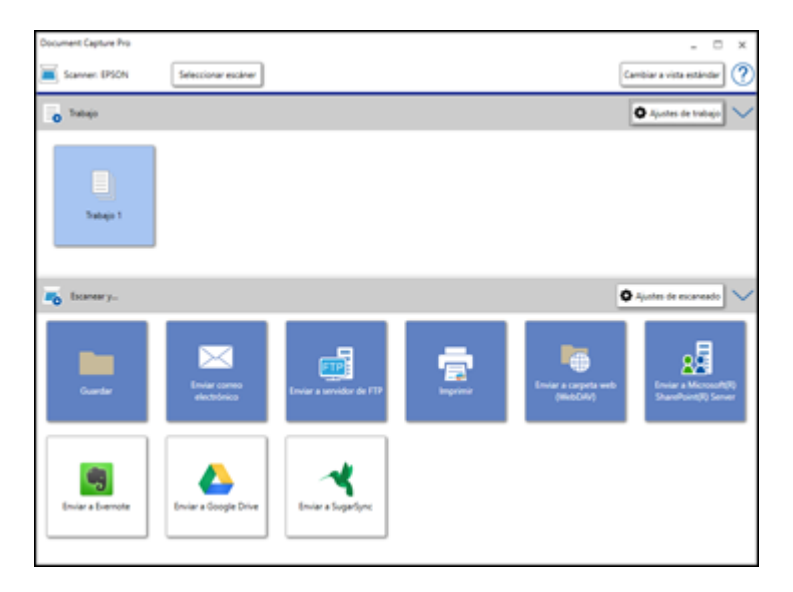

3. Haga clic en el botón **Ajustes de trabajo**.

**Nota:** Si no ve el botón, haga clic en el símbolo **<** en la barra **Trabajo**.

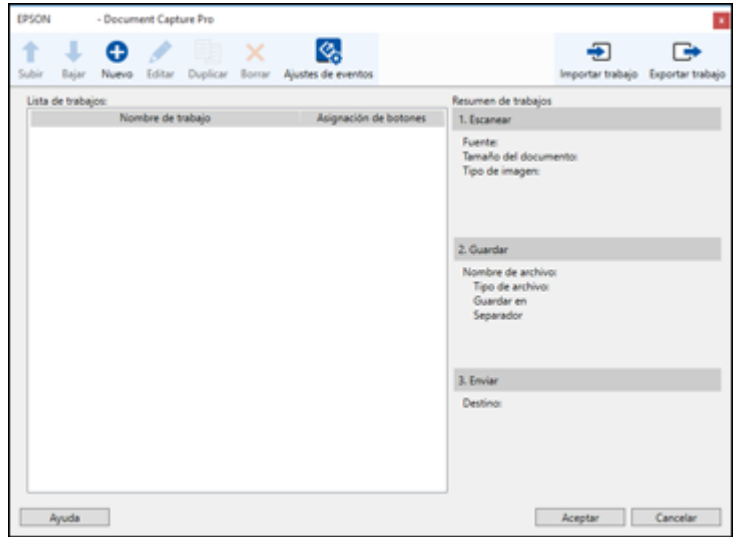

4. Para añadir un trabajo de escaneo, haga clic en el icono **Nuevo**, introduzca un nombre para el trabajo nuevo, seleccione los ajustes según sea necesario y haga clic en **Aceptar**.

Ahora puede utilizar el trabajo de escaneo nuevo cuando escanea con Document Capture Pro.

**Nota:** Consulte la información de ayuda en Document Capture Pro para obtener detalles.

5. Para asignar un trabajo de escaneo al panel de control del producto, haga clic en el icono **Ajustes de eventos**.

6. Seleccione los trabajos que desea asignar utilizando cualquiera de los menús desplegables.

**Nota:** El número de menús desplegables disponibles puede variar según el producto y los accesorios opcionales conectados a él.

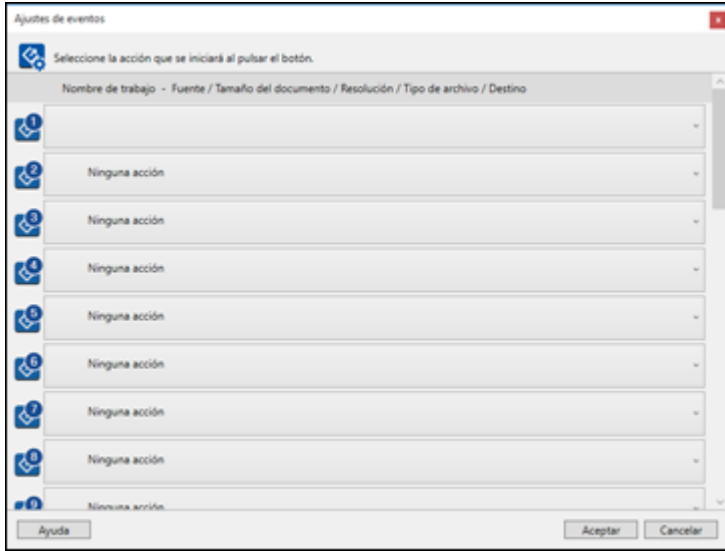

7. Haga clic en **Aceptar**, luego haga clic en **Aceptar** otra vez.

Ahora puede utilizar los trabajos de escaneo añadidos cuando escanea utilizando el panel de control del producto.

**Tema principal:** [Document](#page-4-0) Capture Pro 2.0 para Windows

#### <span id="page-7-0"></span>**Cómo escanear con Document Capture Pro en vista simple - Windows**

Puede utilizar Document Capture Pro en vista simple para seleccionar opciones y escanear rápidamente.

**Nota:** Los ajustes varían según la versión de software que esté utilizando. Consulte la información de ayuda en Document Capture Pro para obtener detalles.

1. Cargue el original en el producto.

- 2. Realice una de las siguientes acciones para iniciar Document Capture Pro:
	- Windows 10: Haga clic en  $\blacksquare$  y seleccione Epson Software > Document Capture Pro.
	- **Windows 8.x**: Navegue a la pantalla **Aplicaciones** y seleccione **Document Capture Pro**.
	- **Windows (otras versiones)**: Haga clic en **Continental Inicio**, luego seleccione **Todos los programas** o **Programas**. Seleccione **Epson Software** > **Document Capture Pro**.

Verá la ventana de Document Capture Pro. (Es posible que vea una pantalla pidiéndole que seleccione su escáner primero; si es así, seleccione su producto).

3. Si ve el botón **Cambiar a vista simple** en la esquina derecha superior de la ventana, haga clic en él.

Verá una ventana como esta:

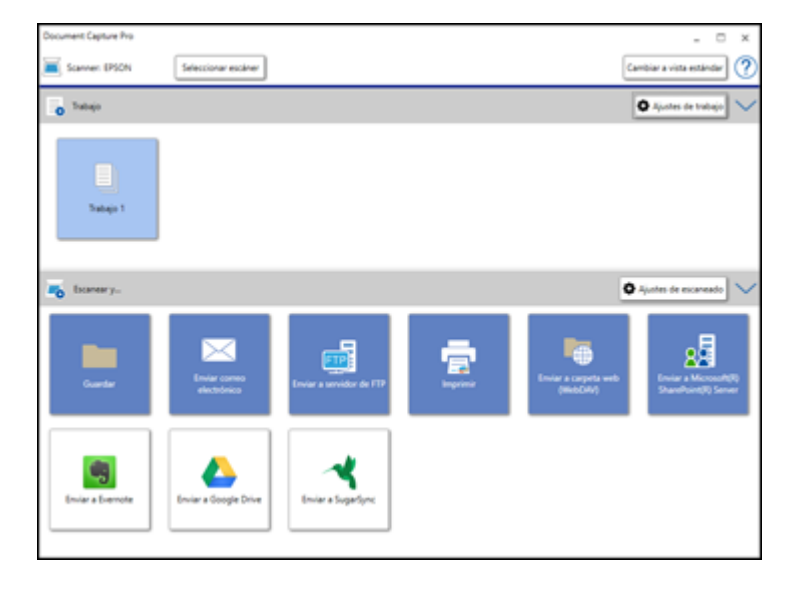

- 4. Haga clic en **Seleccionar escáner** y seleccione su escáner de la lista de escáneres, si es necesario.
- 5. Si desea usar un trabajo de escaneo, haga clic en uno de los iconos de trabajo en la sección **Trabajo** de la ventana para finalizar y enviar su escaneo con un clic.

**Nota:** Si no ve ningún icono, haga clic en el símbolo **<** en la barra **Trabajo**.

6. Si desea seleccionar ajustes de escaneo para un destino en particular, haga clic en el botón **Ajustes de escaneado**, seleccione cualquiera de los ajustes que desea utilizar y haga clic en **Aceptar**.

**Nota:** Consulte la información de ayuda en Document Capture Pro para obtener detalles. Si no ve el botón **Ajustes de escaneado**, haga clic en el símbolo **<** en la barra **Escanear y...**.

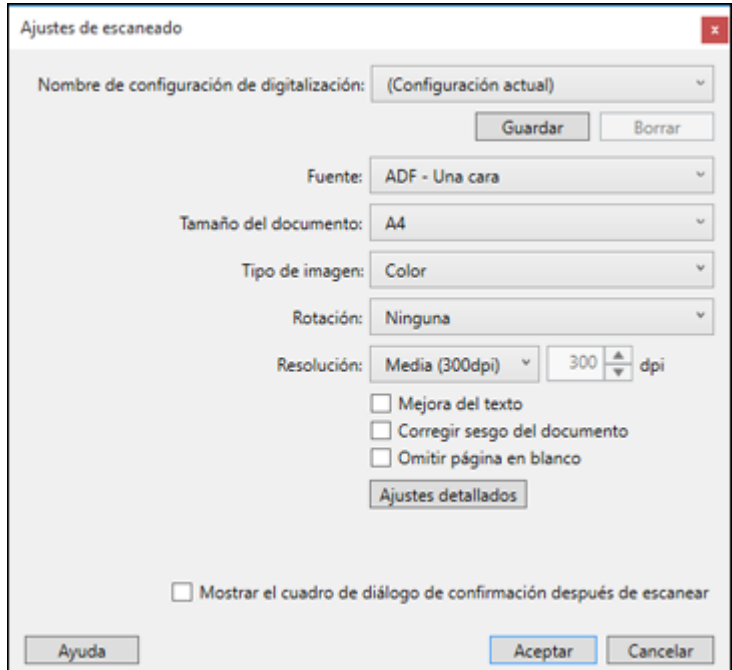

- 7. Haga clic en uno de los iconos de destino en la sección **Escanear y...** de la ventana. El producto empieza a escanear y se abre la ventana de ajustes.
- 8. Seleccione cualquier ajuste de destino, según sea necesario, y haga clic en **Aceptar**.

**Nota:** Consulte la información de ayuda en Document Capture Pro para obtener detalles.

9. Confirme los ajustes seleccionados y haga clic en **Aceptar**.

**Tema principal:** [Document](#page-4-0) Capture Pro 2.0 para Windows

#### <span id="page-10-0"></span>**Cómo escanear con Document Capture Pro en vista estándar - Windows**

Puede utilizar Document Capture Pro en vista estándar para seleccionar ajustes, previsualizar la imagen y cambiar los ajustes del archivo escaneado, según sea necesario.

**Nota:** Los ajustes varían según la versión de software que esté utilizando. Consulte la información de ayuda en Document Capture Pro para obtener detalles.

- 1. Cargue el original en el producto.
- 2. Realice una de las siguientes acciones para iniciar Document Capture Pro:
	- Windows 10: Haga clic en  $\blacksquare$  y seleccione **Epson Software** > Document Capture Pro.
	- **Windows 8.x**: Navegue a la pantalla **Aplicaciones** y seleccione **Document Capture Pro**.
	- Windows (otras versiones): Haga clic en **C** o en Inicio, luego seleccione Todos los **programas** o **Programas**. Seleccione **Epson Software** > **Document Capture Pro**.

Verá la ventana de Document Capture Pro. (Es posible que vea una pantalla pidiéndole que seleccione su escáner primero; si es así, seleccione su producto).

3. Si ve el botón **Cambiar a vista estándar** en la esquina derecha superior de la ventana, haga clic en él.

Verá una ventana como esta:

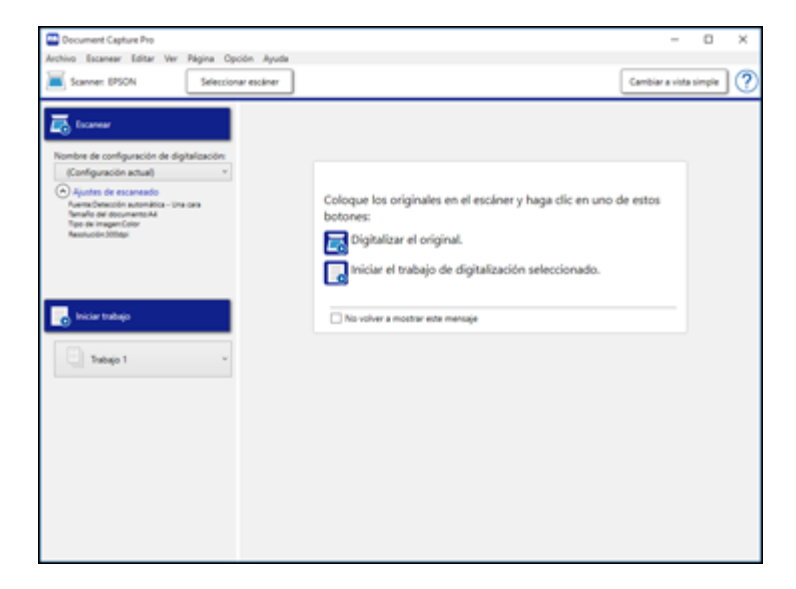

4. Selecciones **Ajustes de escaneado** de la lista Nombre de configuración de digitalización (o seleccione **Escanear** > **Ajustes de escaneado** en la barra de menús).

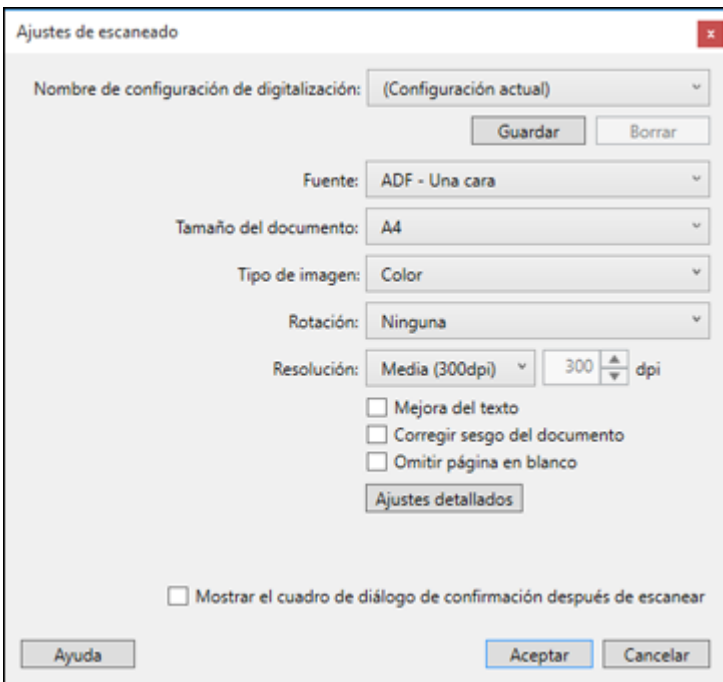

Verá una ventana como esta:

5. Seleccione los ajustes que desea utilizar y haga clic en **Aceptar**.

**Nota:** Consulte la información de ayuda en Document Capture Pro para obtener detalles.

6. Haga clic en **Escanear**.

Verá una vista previa del archivo escaneado en la ventana de Document Capture Pro.

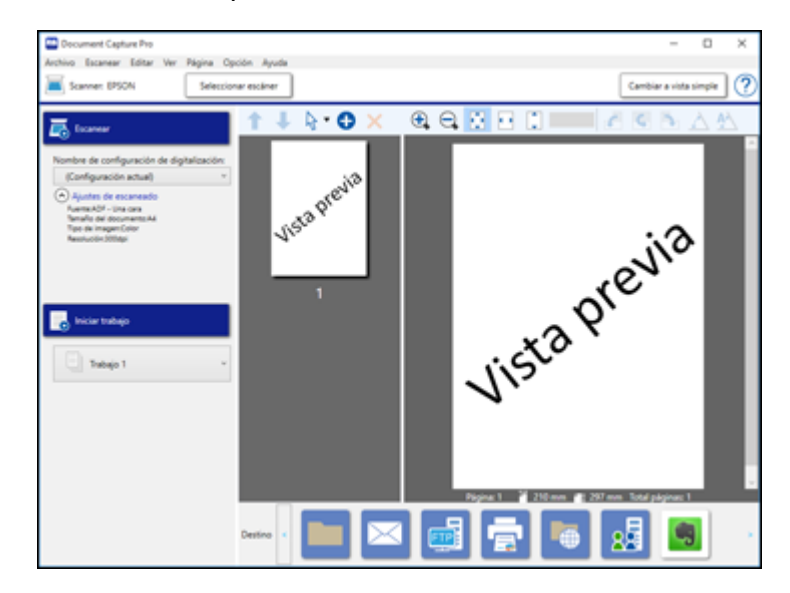

**Nota:** Es posible que tenga que cerrar la ventana de Epson Scan 2 para ver su archivo escaneado en la ventana de Document Capture Pro.

- 7. Si desea escanear mas originales y agregarlas a las imágenes actuales, haga clic en el botón Añadir página(s) y siga las instrucciones que aparecen en la pantalla.
- 8. Revise las imágenes escaneadas y edítelas, según sea necesario.

**Nota:** Consulte la información de ayuda en Document Capture Pro para obtener detalles.

9. Haga clic en uno de los iconos de Destino para elegir dónde desea mandar los archivos escaneados. (Si no puede ver todos los iconos, haga clic en las flechas situadas a un lado de los iconos).

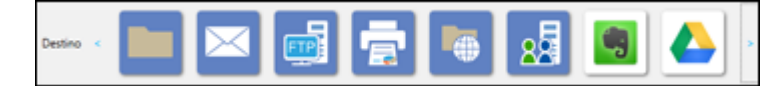

10. Dependiendo del destino que elija, haga clic en **Aceptar** o en **Enviar** para finalizar el escaneo.

**Tema principal:** [Document](#page-4-0) Capture Pro 2.0 para Windows

#### <span id="page-13-0"></span>**Cómo escanear dos originales en una hoja (Juntar imágenes) - Windows**

Puede escanear ambas caras de un original a doble cara o un original doblado y combinarlas en una sola imagen con los ajustes de Juntar imágenes de Epson Scan 2 (no disponible para todos los productos).

**Nota:** Los ajustes varían según la versión de software que esté utilizando. Consulte la información de ayuda en Document Capture Pro para obtener detalles.

- 1. Cargue el original en el producto.
- 2. Realice una de las siguientes acciones para iniciar Document Capture Pro:
	- Windows 10: Haga clic en  $\blacksquare$  y seleccione Epson Software > Document Capture Pro.
	- **Windows 8.x**: Navegue a la pantalla **Aplicaciones** y seleccione **Document Capture Pro**.
	- Windows (otras versiones): Haga clic en **O** o en Inicio, luego seleccione Todos los **programas** o **Programas**. Seleccione **Epson Software** > **Document Capture Pro**.
- 3. Si ve el botón **Cambiar a vista simple** en la esquina derecha superior de la ventana, haga clic en él.

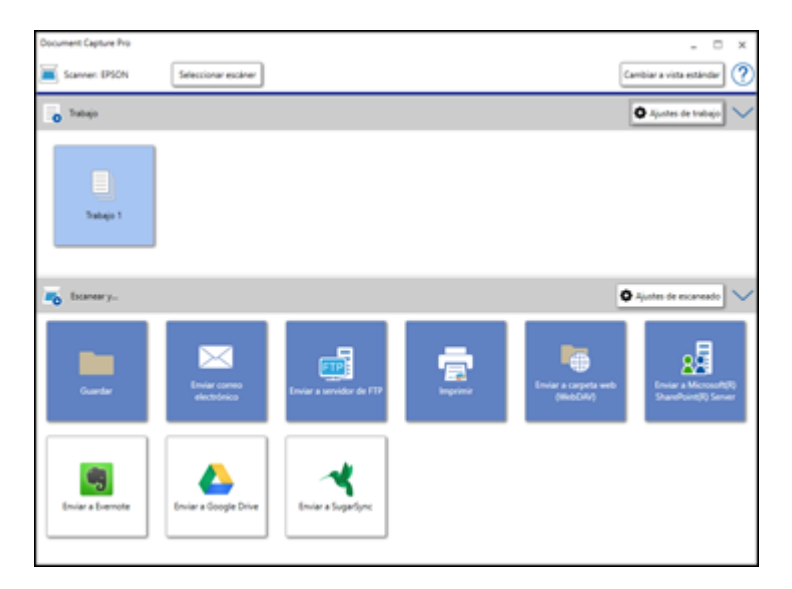

4. Haga clic en el botón **Ajustes de escaneado**, luego haga clic en **Ajustes detallados**.

**Nota:** Si no ve el botón **Ajustes de escaneado**, haga clic en el símbolo **<** en la barra **Escanear y...**.

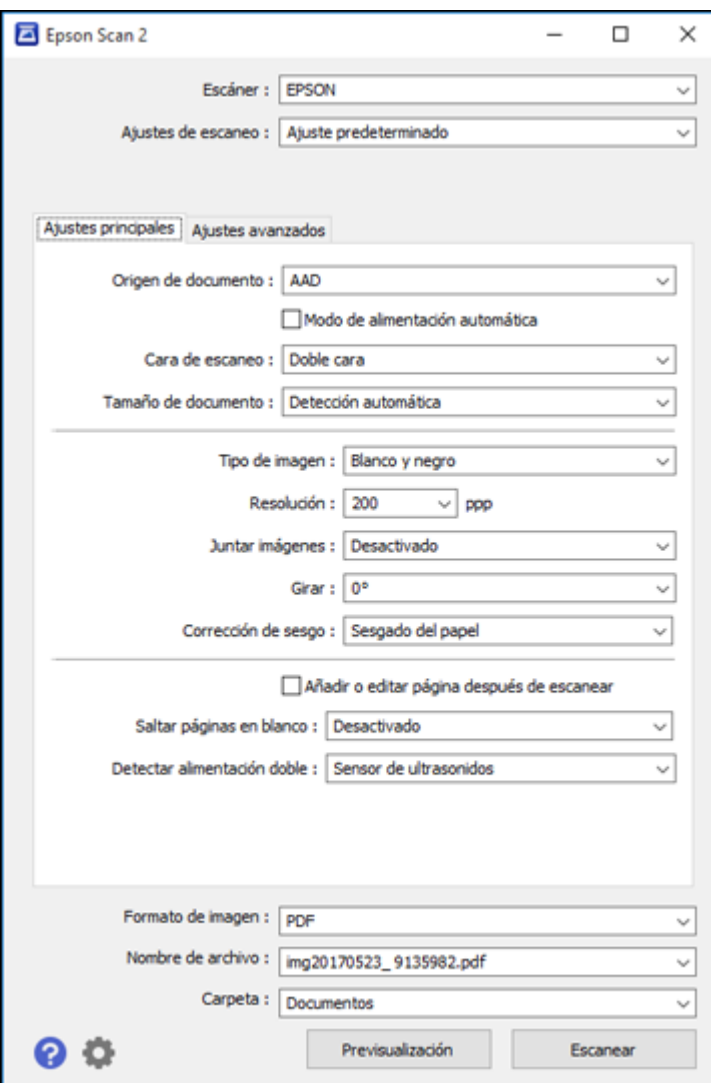

Verá una ventana de Epson Scan 2 como esta:

5. Seleccione **Doble cara** como el ajuste **Cara de escaneo**.

- 6. Seleccione el tamaño del documento original o **Detección automática** como el ajuste **Tamaño de documento**.
- 7. Seleccione una de las siguientes opciones como el ajuste **Juntar Imágenes**:
	- **Arriba y abajo**: Coloca las imágenes escaneadas una encima de la otra.
	- **Izquierda y derecha**: Coloca las imágenes escaneadas una al lado de la otra.
- 8. Selecciona la fiche **Ajustes avanzados** y configure el ajuste **Relleno del borde** en **Ninguno**.
- 9. Haga clic en **Guardar**.
- 10. Haga clic en **Aceptar**.
- 11. Haga clic en **Escanear**.

Se muestra la imagen escaneada.

**Nota:** Si las imágenes escaneadas no se juntan en la orientación correcta, haga clic en **Cara de escaneo** en la ventana de Epson Scan 2, seleccione **Ajustes**, configure el Borde de encuadernación en **Izquierda** o **Superior** y luego vuelva a escanear el documento.

**Tema principal:** [Document](#page-4-0) Capture Pro 2.0 para Windows

#### <span id="page-16-0"></span>**Cómo escanear originales de varias páginas como archivos separados - Windows**

Puede utilizar Document Capture Pro (Windows) para escanear originales de varias páginas como archivos escaneados separados. Puede indicar cómo se crean los archivos separados definiendo un número máximo de páginas por archivo o insertando páginas en blanco, códigos de barras o caracteres que se pueden detectar por el software como marcadores de separación.

**Nota:** Los ajustes varían según la versión de software que esté utilizando. Consulte la información de ayuda en Document Capture Pro para obtener detalles.

- 1. Cargue el original de múltiples páginas en el producto.
- 2. Realice una de las siguientes acciones para iniciar Document Capture Pro:
	- Windows 10: Haga clic en  $\blacksquare$  y seleccione Epson Software > Document Capture Pro.
	- **Windows 8.x**: Navegue a la pantalla **Aplicaciones** y seleccione **Document Capture Pro**.
	- **Windows (otras versiones)**: Haga clic en  $\bullet$  o en **Inicio**, luego seleccione **Todos los programas** o **Programas**. Seleccione **Epson Software** > **Document Capture Pro**.

Verá la ventana de Document Capture Pro.

3. Si ve el botón **Cambiar a vista simple** en la esquina derecha superior de la ventana, haga clic en él.

Verá una ventana como esta:

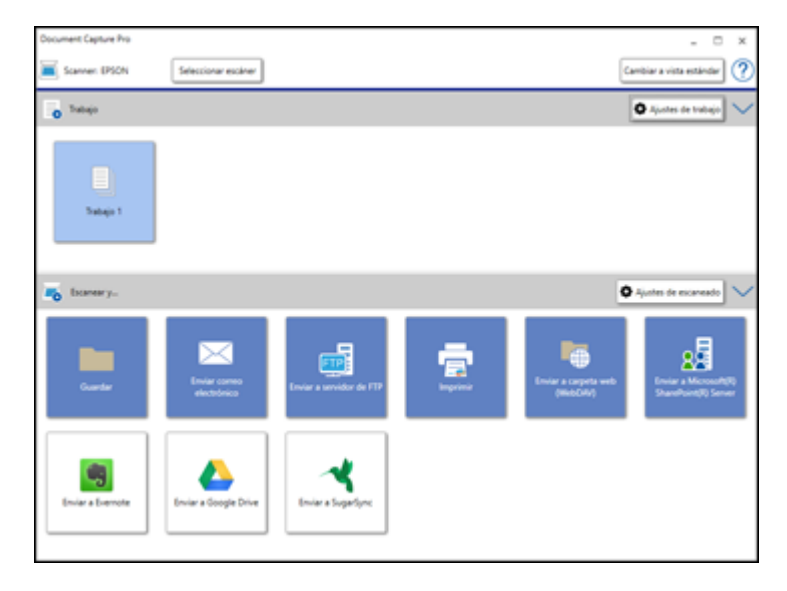

4. Haga clic en el botón **Ajustes de escaneado**.

**Nota:** Si no ve el botón, haga clic en el símbolo **<** en la barra **Escanear y...**.

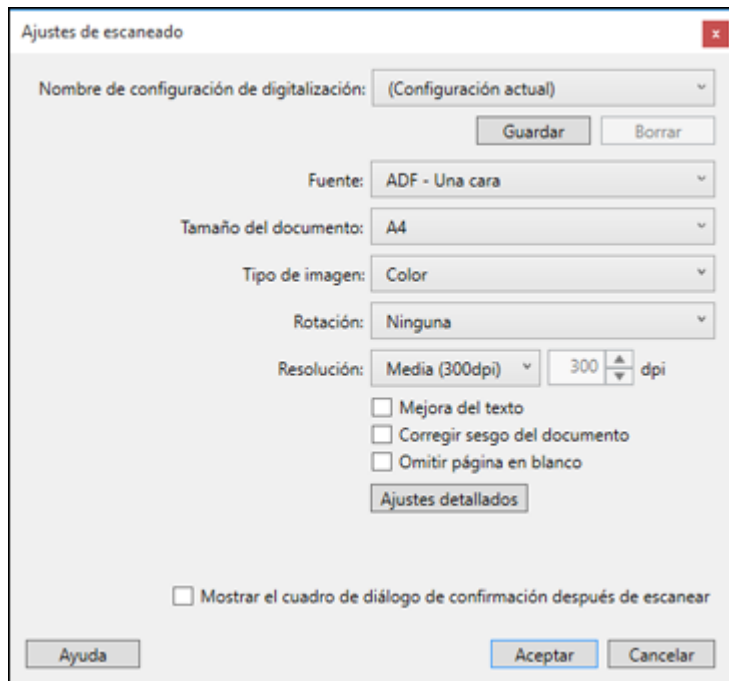

5. Seleccione los ajustes que desea utilizar y haga clic en **Aceptar**.

**Nota:** Consulte la información de ayuda en Document Capture Pro para obtener detalles.

- 6. Haga clic en uno de los iconos de destino (excepto **Imprimir**) en la sección **Escanear y...** de la ventana. El producto empieza a escanear y se abre la ventana de ajustes.
- 7. Seleccione la casilla de verificación **Usar separación trabajos**.
- 8. Haga clic en **Ajustes separación**.

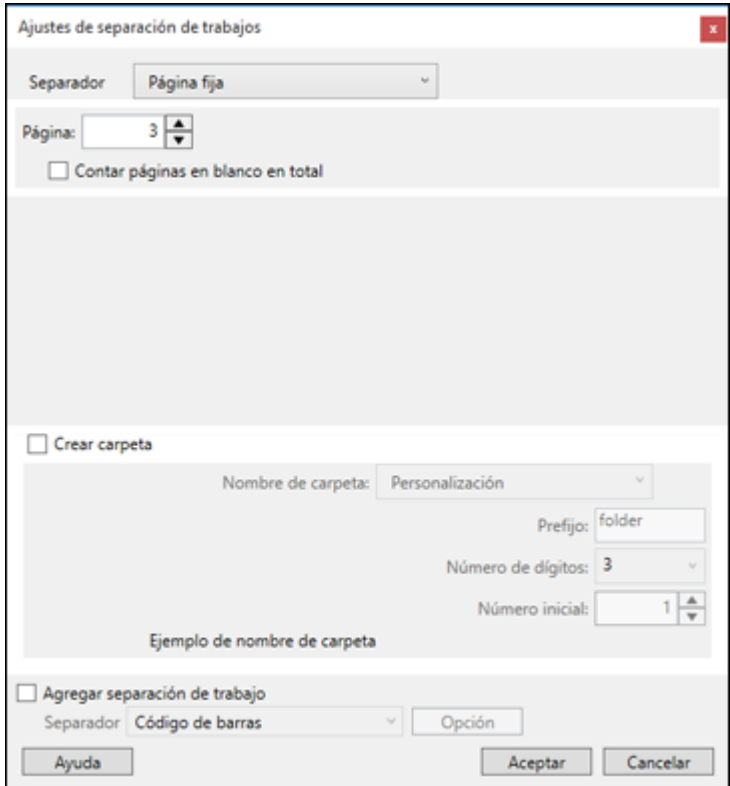

9. Seleccione el método que utilizó para separar los originales como el ajuste **Separador**.

**Nota:** Consulte la información de ayuda en Document Capture Pro para obtener detalles.

- 10. Si es necesario, seleccione **Crear carpeta** y seleccione un nombre para la carpeta.
- 11. Seleccione los otros ajustes que desea utilizar para nombrar la carpeta y haga clic en **Aceptar**, luego haga clic en **Aceptar** una vez más.

Los originales se guardan en archivos y carpetas separadas, tal como se ha especificado.

**Tema principal:** [Document](#page-4-0) Capture Pro 2.0 para Windows

#### <span id="page-20-0"></span>**Cómo guardar un escaneo como un archivo de formato Office - Windows**

Puede utilizar Document Capture Pro (Windows) para guardar sus escaneos en uno de los siguientes formatos de archivo de Microsoft Office: Microsoft Word (.docx), Microsoft Excel (.xlsx) o Microsoft PowerPoint (.pptx).

**Nota:** Los ajustes varían según la versión de software que esté utilizando. Consulte la información de ayuda en Document Capture Pro para obtener detalles.

- 1. Cargue el original en el producto.
- 2. Realice una de las siguientes acciones para iniciar Document Capture Pro:
	- Windows 10: Haga clic en  $\blacksquare$  y seleccione **Epson Software** > Document Capture Pro.
	- **Windows 8.x**: Navegue a la pantalla **Aplicaciones** y seleccione **Document Capture Pro**.
	- **Windows (otras versiones)**: Haga clic en **Ouron Inicio**, luego seleccione **Todos** los **programas** o **Programas**. Seleccione **Epson Software** > **Document Capture Pro**.
- 3. Si ve el botón **Cambiar a vista simple** en la esquina derecha superior de la ventana, haga clic en él.

Verá una ventana como esta:

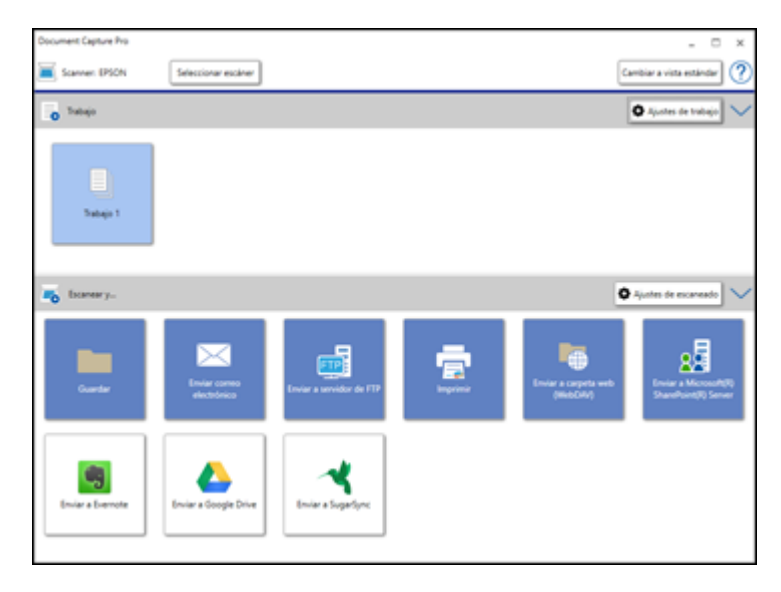

4. Haga clic en el botón **Ajustes de escaneado**.

**Nota:** Si no ve el botón, haga clic en el símbolo **<** en la barra **Escanear y...**.

Verá una ventana como esta:

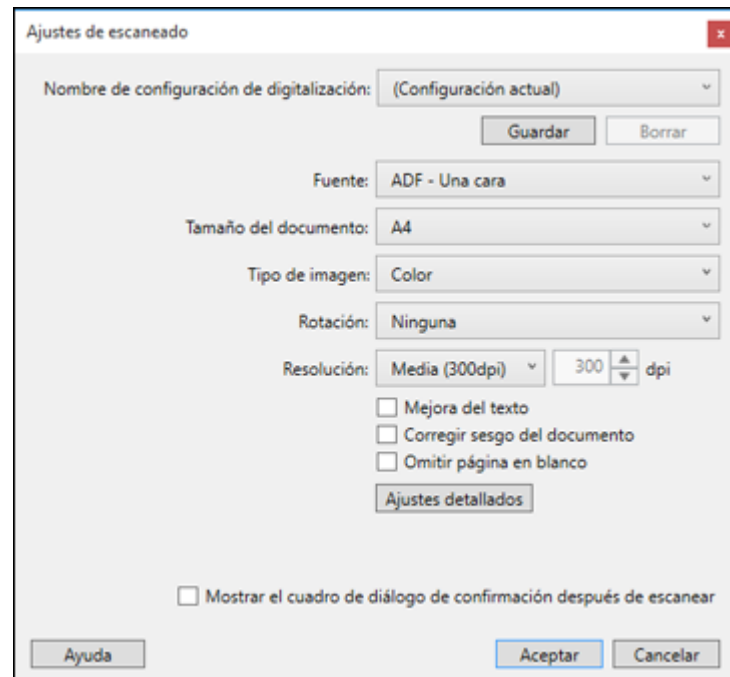

5. Seleccione los ajustes que desea utilizar y haga clic en **Aceptar**.

**Nota:** Consulte la información de ayuda en Document Capture Pro para obtener detalles.

- 6. Haga clic en uno de los iconos de destino (excepto **Imprimir**) para elegir dónde desea mandar los archivos escaneados. El producto empieza a escanear y se abre la ventana de ajustes.
- 7. Seleccione el archivo de formato Office que desea utilizar de la lista desplegable **Tipo de archivo**.
- 8. Haga clic en **Opción** para mostrar ajustes adicionales.

9. Seleccione cualquier ajuste adicional, según sea necesario, y haga clic en **Aceptar**.

**Nota:** Consulte la información de ayuda en Document Capture Pro para obtener detalles.

10. Confirme los ajustes seleccionados y haga clic en **Aceptar**.

Sus originales se guardan en el formato de archivo Office que seleccionó.

**Tema principal:** [Document](#page-4-0) Capture Pro 2.0 para Windows

#### <span id="page-22-0"></span>**Cómo escanear a un servidor SharePoint o a un servicio de la nube - Windows**

Puede utilizar Document Capture Pro (Windows) para subir sus imágenes escaneadas a un servidor SharePoint o a un servicio de la nube.

**Nota:** Los ajustes varían según la versión de software que esté utilizando. Consulte la información de ayuda en Document Capture Pro para obtener detalles.

- 1. Cargue el original en el producto.
- 2. Realice una de las siguientes acciones para iniciar Document Capture Pro:
	- Windows 10: Haga clic en  $\blacksquare$  y seleccione **Epson Software** > Document Capture Pro.
	- **Windows 8.x**: Navegue a la pantalla **Aplicaciones** y seleccione **Document Capture Pro**.
	- **Windows (otras versiones)**: Haga clic en **Continental Inicio**, luego seleccione **Todos los programas** o **Programas**. Seleccione **Epson Software** > **Document Capture Pro**.
- 3. Si ve el botón **Cambiar a vista simple** en la esquina derecha superior de la ventana, haga clic en él.

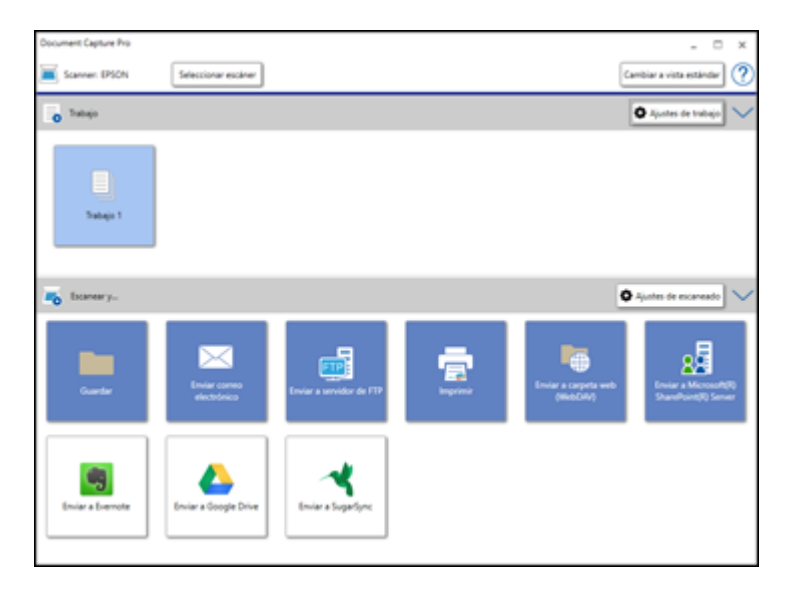

4. Haga clic en el botón **Ajustes de escaneado**.

**Nota:** Si no ve el botón, haga clic en el símbolo **<** en la barra **Escanear y...**.

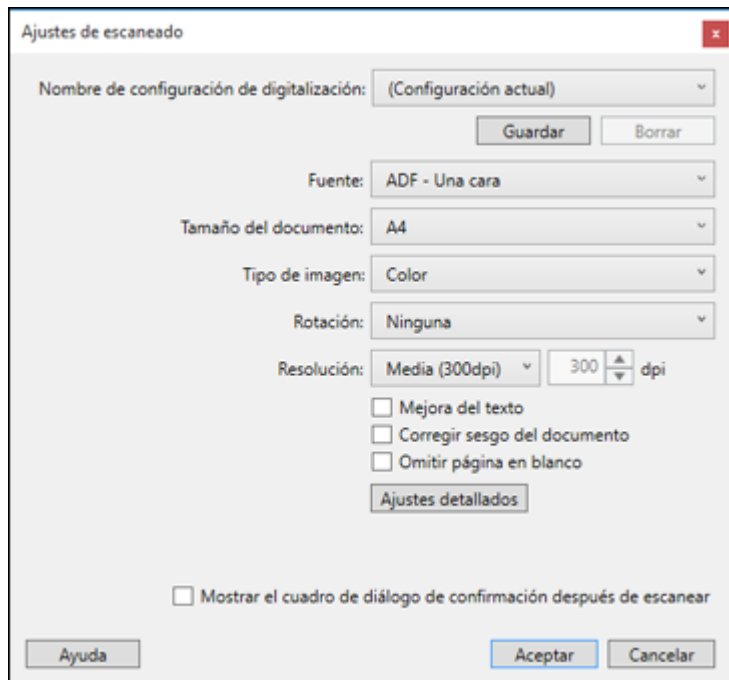

5. Seleccione los ajustes que desea utilizar y haga clic en **Aceptar**.

**Nota:** Consulte la información de ayuda en Document Capture Pro para obtener detalles.

6. Haga clic en uno de los iconos de servidor de la nube o destino de servicio en la sección **Escanear y...** de la ventana. El producto empieza a escanear y se abre la ventana de ajustes.

**Nota:** Si no puede ver todos los iconos, es posible que el software del servicio no esté instalado o el software no esté disponible en su plataforma.

7. Introduzca cualquier información requerida para configurar el destino. Es posible que tenga que iniciar sesión en su servicio de la nube para autenticar la conexión y permitir que Document Capture Pro acceda al servicio de la nube. Si creó anteriormente un ajuste guardado para el destino, selecciónelo de lista desplegable.

8. Configure cualquier ajuste y haga clic en **Aceptar**.

**Nota:** Consulte la información de ayuda en Document Capture Pro para obtener detalles.

Los originales se suben al servidor o servicio de la nube indicado.

**Tema principal:** [Document](#page-4-0) Capture Pro 2.0 para Windows

### <span id="page-25-0"></span>**Atribución de derechos reservados**

© 2017 Epson America, Inc. 9/17 CPD-54578 **Tema principal:** [Document](#page-4-0) Capture Pro 2.0 para Windows